# **3.6. Системные кнопки управления**

Кнопки в конфигурации «Агент Плюс: Управление дистрибуцией» используются для выполнения некоторых действий, предусмотренных алгоритмом формы.

Действие начинается после нажатия кнопки.

В форме одна из кнопок может являться основной, и ее нажатие может выполняться не только мышью, но и нажатием комбинации клавиш **Ctrl+Enter.**

Для некоторых кнопок могут быть предусмотрены другие комбинации клавиш, которые позволяют нажать эту кнопку без использования мыши и без перехода к ней последовательным обходом элементов формы.

Для кнопки может быть задан режим отображения нажатия. Такие кнопки используются при установке или отмене какого-либо режима.

Некоторые кнопки могут иметь тип "Подменю" (содержат действия и разделители). Такие кнопки содержат специальный значок в виде перевернутого треугольника. Нажатие на такую кнопку вызовет открытие выпадающего меню.

Если в кнопке помимо значка имеется вертикальный разделитель, то нажатие на собственно кнопку вызовет выполнение действия, установленного для кнопки. При нажатии на часть с треугольником вызывает открытие выпадающего меню.

Если действие, связанное с кнопкой, недоступно, кнопка также будет отображаться как недоступная.

## **Кнопки создания**

Создать – создать новый элемент справочника или документ.

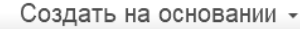

– создать новый документ с переносом реквизитов из документа-основания.

– создать группу для размещения документов или элементов справочника по иерархии.

Создать группу

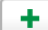

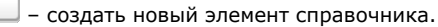

## **Кнопки дат**

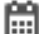

– выбрать дату создания документа.

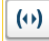

– выбрать период для формирования отчета.

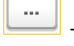

– выбрать период для формирования сведений.

#### **Кнопки связи**

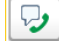

– позвонить или отправить смс.

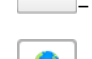

– написать электронное письмо.

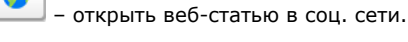

# **Кнопки выбора**

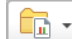

– выбрать вариант.

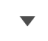

– выбрать значение из справочника.

– выбрать (включить) режим.

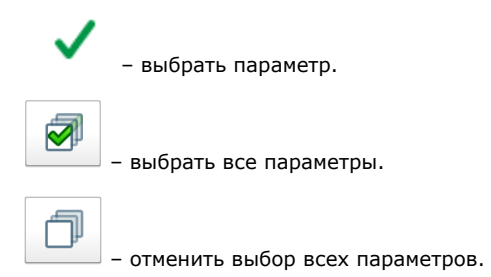

# **Кнопки отображения данных**

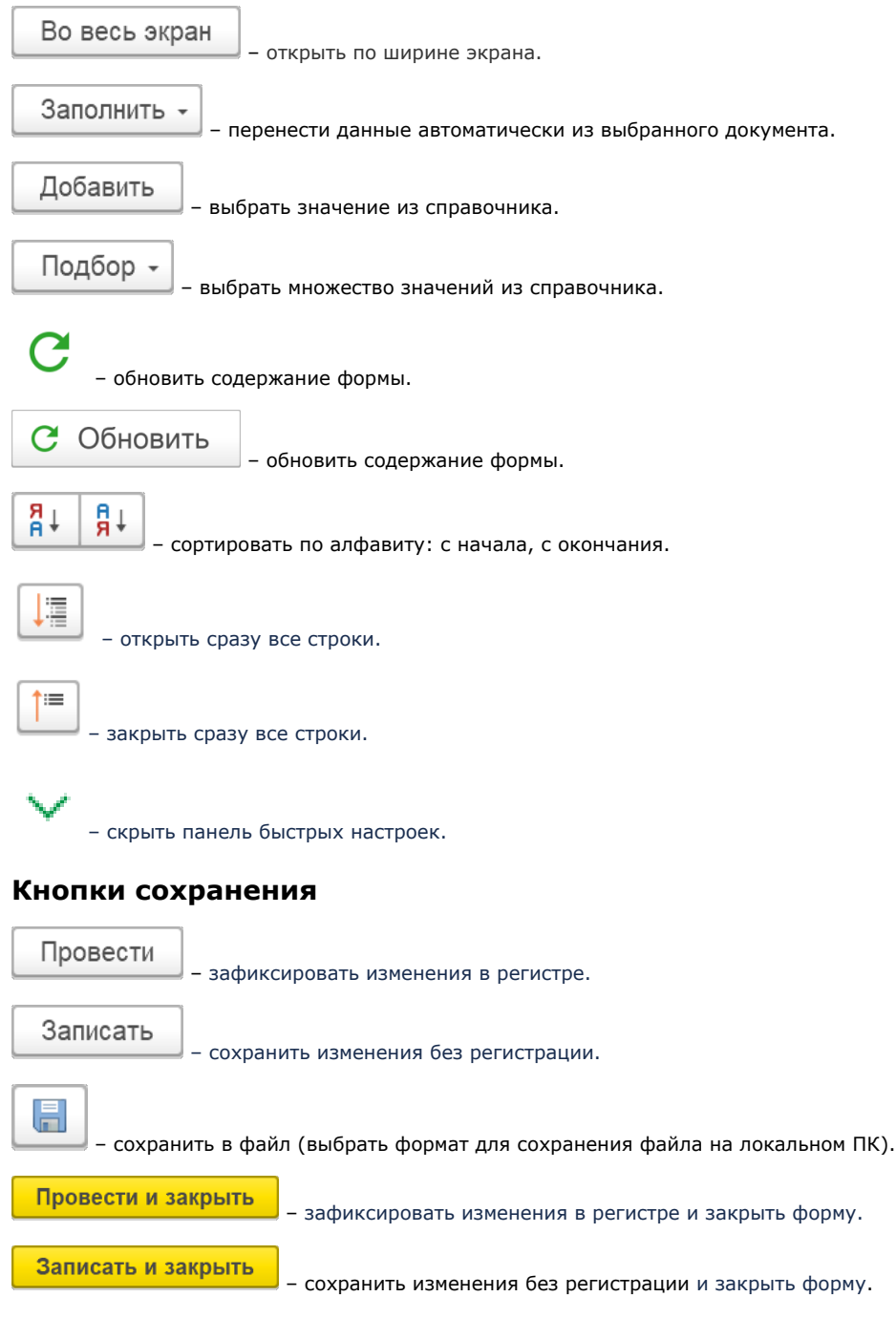

# **Кнопки поиска**

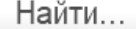

– открыть окно для выбора параметров поиска.

 $Q +$ 

– найти нужный текст в строках.

## **Кнопки печати**

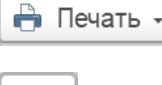

– отправить на установленное по умолчанию в операционной системе приложение для печати.

Ò

– отправить на установленное по умолчанию в операционной системе приложение для печати.

Печать

– отправить на установленное по умолчанию в операционной системе приложение для печати.

Для каждого элемента табличной части доступно контекстное меню, которое открывается правой клавишей мыши.

Контекстное меню содержит пункты:

- **«Создать»** создать новый документ.
- **«Скопировать»** скопировать выбранный документ.
- **«Изменить»**  изменить выбранный документ.
- **«Пометить на удаление/Снять пометку»** поставить или снять пометку на удаление.
- **«Установить период»** выбрать даты начала и окончания для отображения документов нужного периода.
- **«Провести»** сохранить изменения документа в ИБ.
- **«Отменить проведение»** отменить сохранение и отображение документа в ИБ.
- **«Найти», «Отменить поиск», «Искать везде»** найти и отобразить нужные данные либо отменить поиск.
- **«Копировать»** скопировать наименование нужного параметра в текстовом формате.